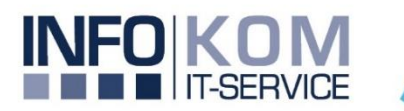

## **Einwahl in ein GoTo Meeting mit einer Videokonferenzanlage**

Diese Anleitung soll ihnen bei der Einwahl in ein GoTo Meeting mittels Videokonferenzanlage helfen.

Die Videkonferenzanlage kann sich nur, wie ein Teilnehmer in das Meeting einwählen. Wenn Sie der Organisator eines Meeting sind, müssen Sie dies zuerst über ein Notebook oder Tablet starten.

## **Vergewissern Sie sich, dass der Ton und das Mikrofon auf dem Notebook oder Tablet deaktiviert sind. An sonsten kann es zu Rückkopplungen der Geräte kommen!**

- 1. Schalten Sie den Fernseher über die Fernbedienung ein
- 2. Schalten Sie das Tablet durch drücken auf den Bildschirm ein
- 3. Wählen sie nun die grüne Hörertaste auf dem Tablet
- 4. Tragen Sie die IP-Adresse aus dem GoTo-Meeting ein und rufen Sie diese durch drücken der grünen Taste an.

Nehmen Sie über einen Videokonferenzraum oder ein Videokonferenzsystem teil. Wählen Sie sich über 67.217.95.2 ein oder geben Sie inroomlink.goto.com ein Meeting-ID: 246 371 293 Direktwahl: 246371293@67.217.95.2 oder 67.217.95.2##246371293

5. Auf dem Bildschirm erscheint eine Eingabemaske des Zugangscodes. Drücken Sie auf dem Tablet auf "Mehr" → "Tonwahl" und geben Sie den Zugangscode ein. Bestätigen sie die Einagbe mit der Rautetaste (#)

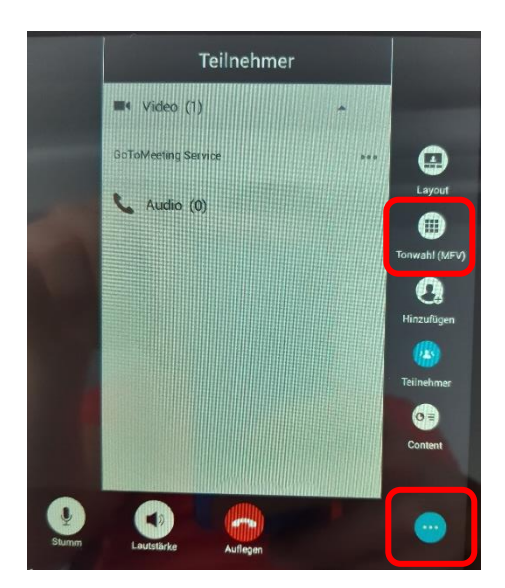

6. Nun sind Sie als Teilnehmer im Meeting und können über die Spinne auf dem Tisch das Mikrofon Aktivieren, oder Deaktivieren

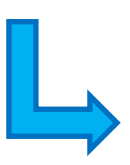

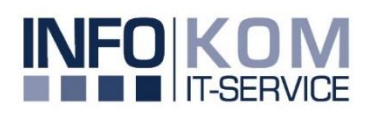

## LÖSUNGEN MIT ZUKUNFT

Seite 1 von 2

7. Alternativ können Sie auch die Direktwahl verwenden. Geben Sie dazu die Direktwahl aus der Einladung in das Anruffeld ein und rufen diese an. Somit gelangen sie automatisch, ohne Eingabe des Zugangscode in das Meeting.

> Nehmen Sie über einen Videokonferenzraum oder ein Videokonferenzsystem teil. Wählen Sie sich über 67.217.95.2 ein oder geben Sie inroomlink.goto.com ein Meeting-ID: 246 371 293

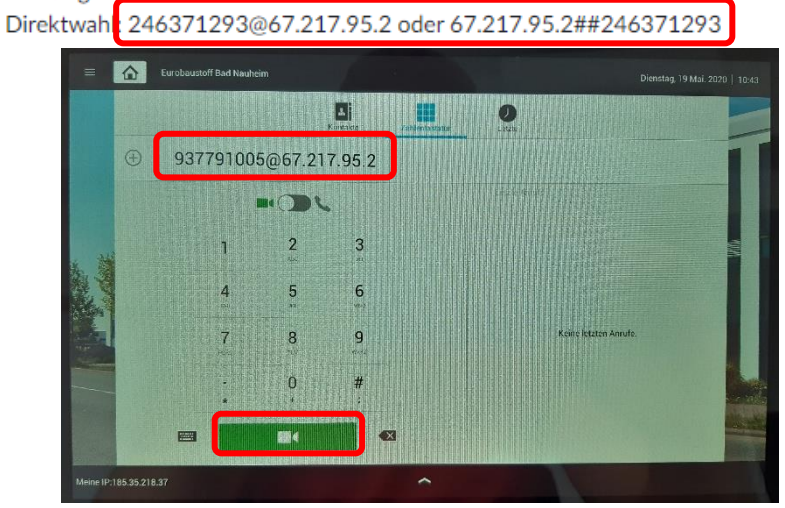

8. Über einen Klick auf den Bildschirm können Sie die Position des Kamerafensters festlegen

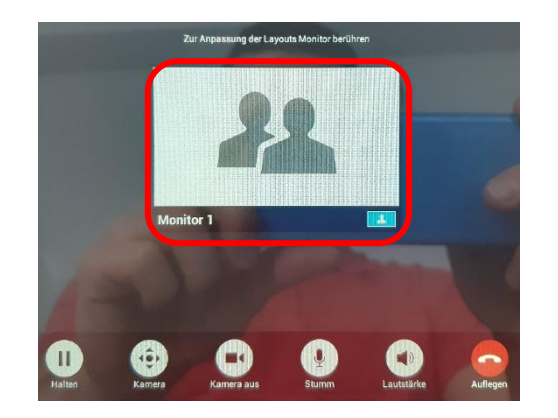

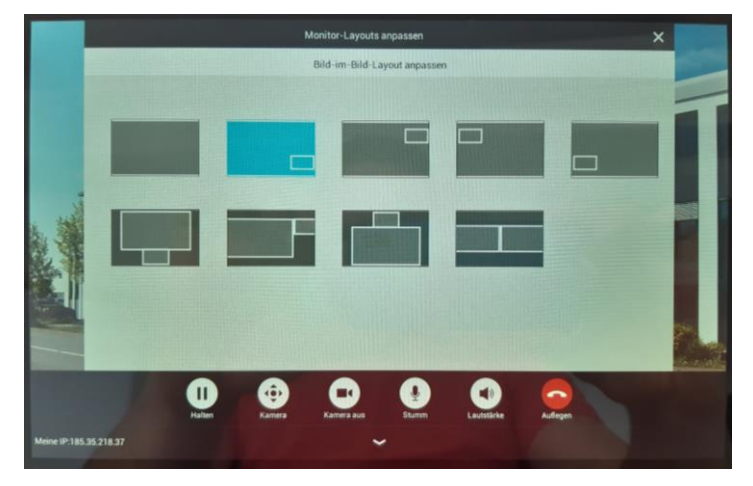